## **Route**

The **Route** indicates the location or destination of the driver where he delivers or performs other transactions. Open the Route screen by clicking the **Route link** in **Consumption Sites screen > Site tab > Location Information panel**. All the routes recorded to this screen will be displayed on the Route's combo box list.

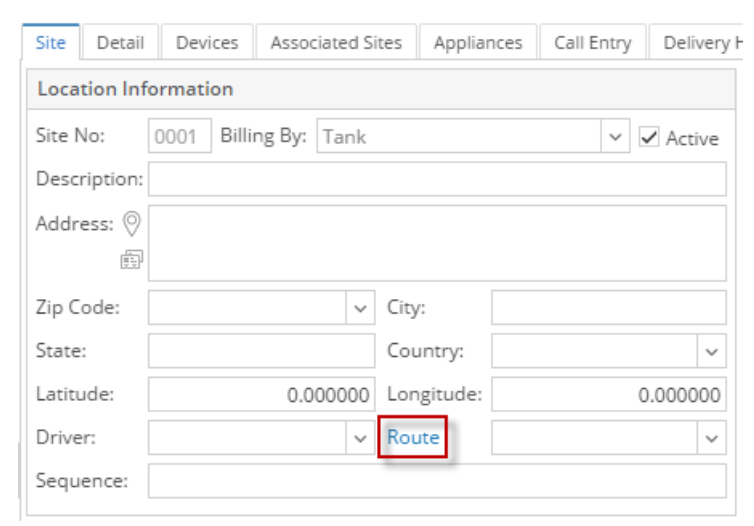

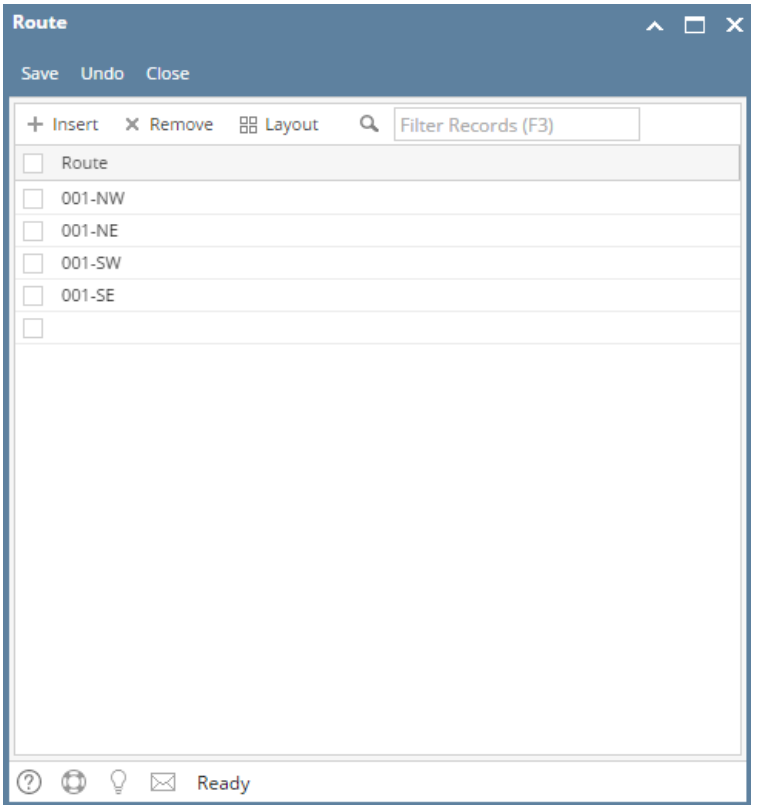

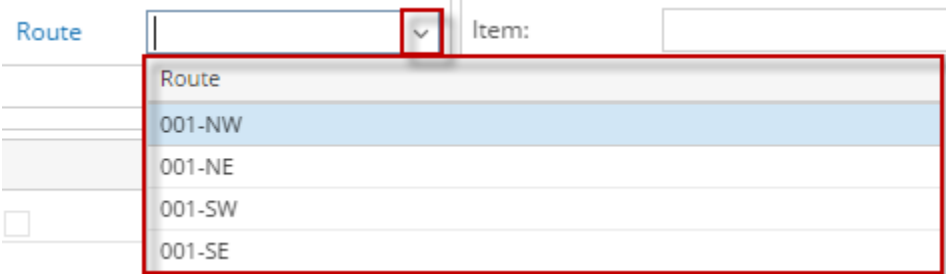

The **Route** indicates the location or destination of the driver where he delivers or performs other transactions. Open the Route screen by clicking the **Route link** in **Consumption Sites screen > Site tab > Location Information panel**. All the routes recorded to this screen will be displayed on the Route's combo box list.

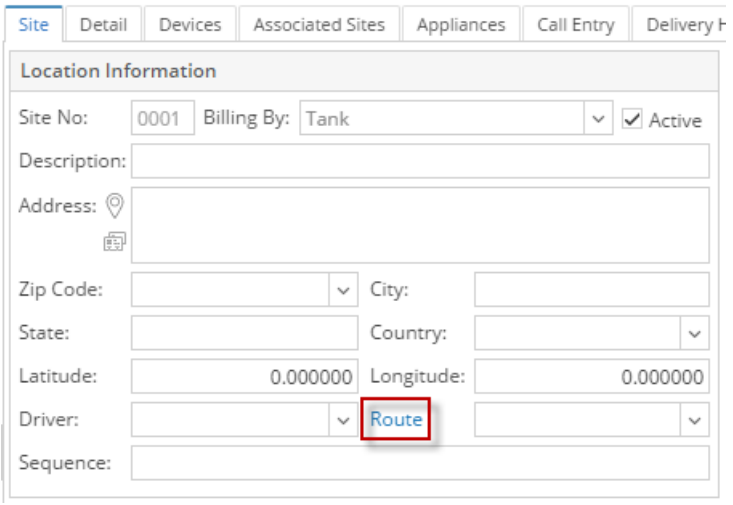

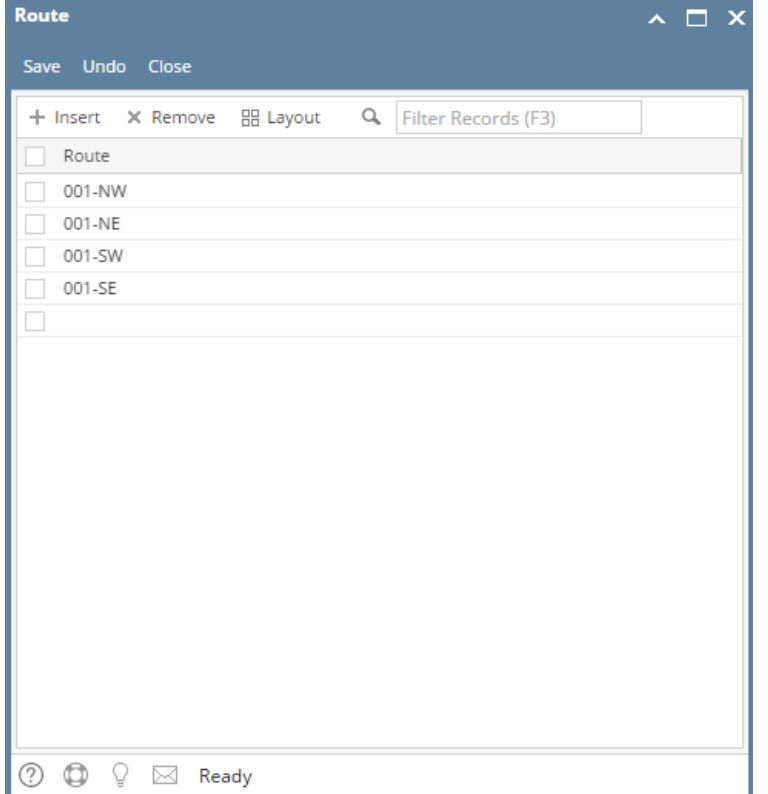

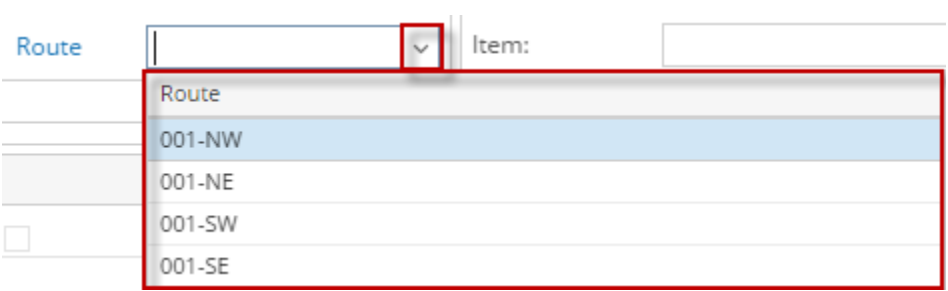

The **Route** indicates the location or destination of the driver where he delivers or performs other transactions. Open the Route screen by clicking the ellipsis button in **Consumption Sites screen > Site tab > Route field**. All the routes recorded to this screen will be displayed on the Route's combo box list.

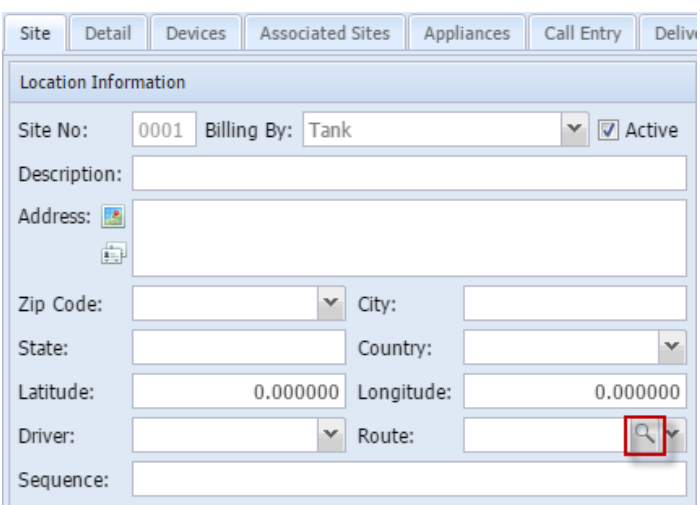

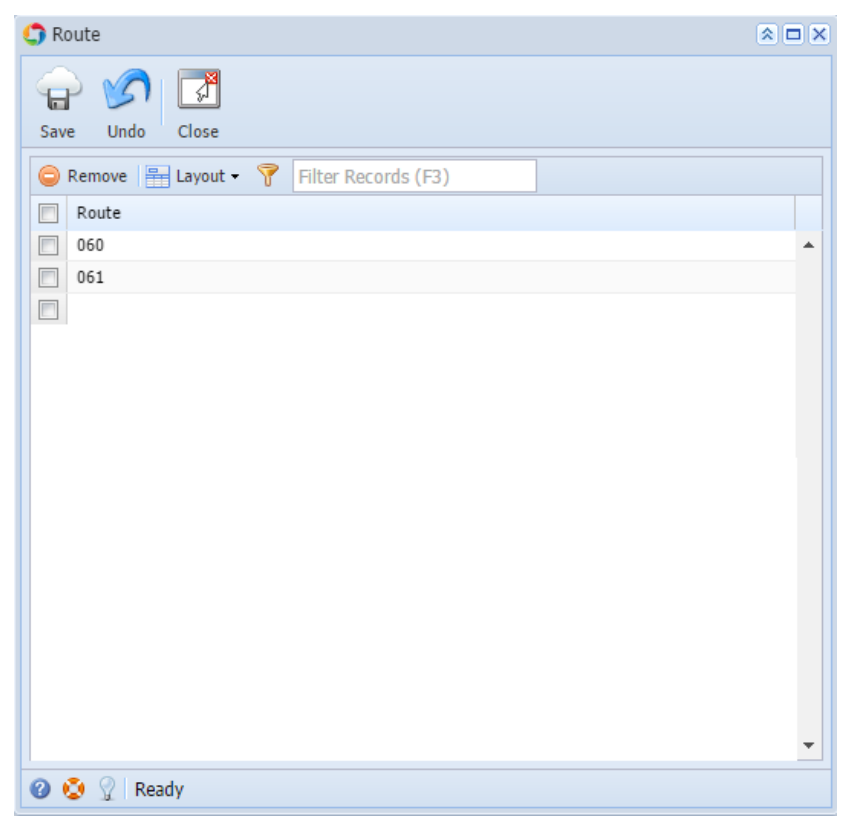

The **Route** indicates the location or destination of the driver where he delivers or performs other transactions. Open the Route screen by clicking the ellipsis button in **Consumption Sites screen > Site tab > Route field**. All the routes recorded to this screen will be displayed on the Route's combo box list.

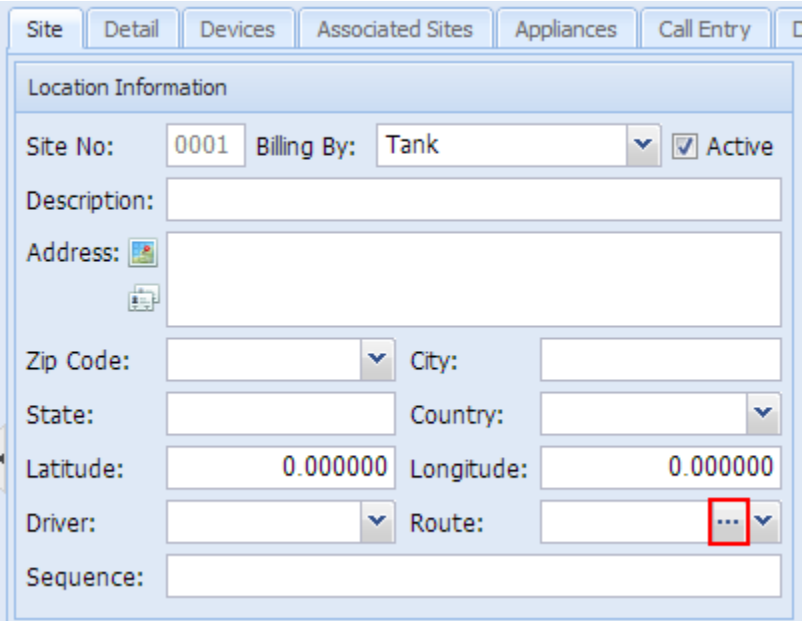

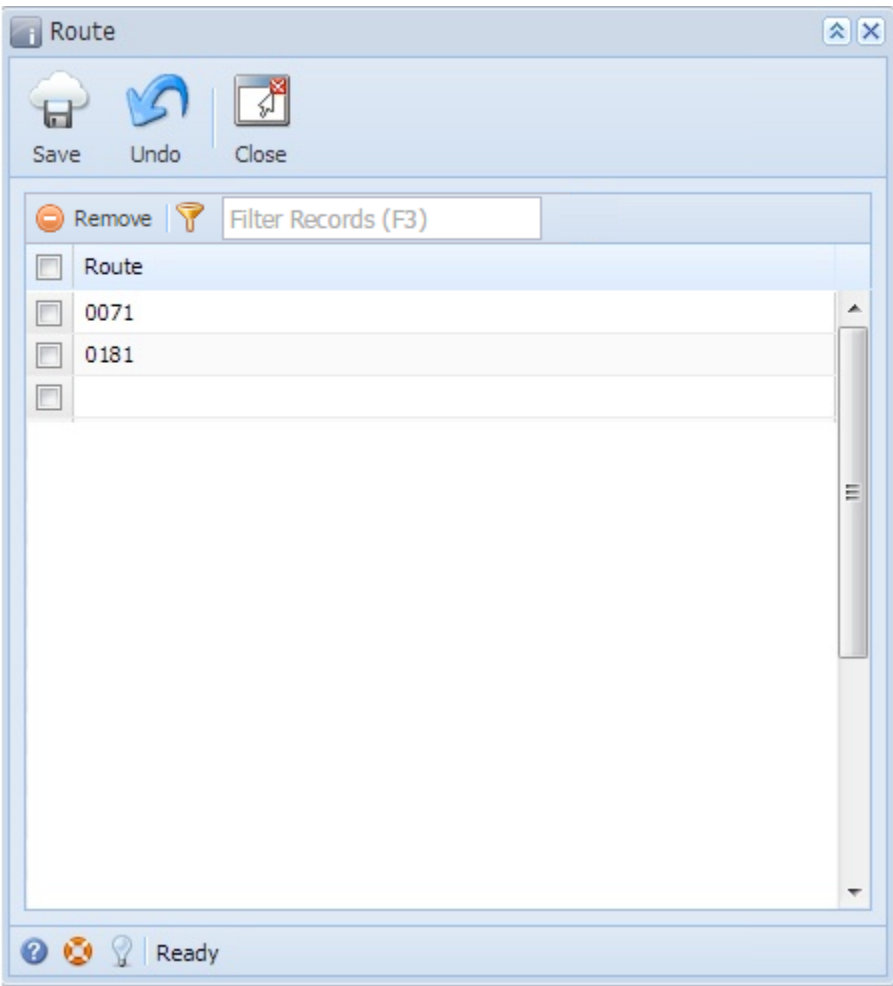

## Related Topic

[How to Add a New Record in Maintenance Screens](https://help.irelyserver.com/display/DOC/How+to+Add+a+New+Record+in+Maintenance+Screens)

[How to Delete a Record in Maintenance Screens](https://help.irelyserver.com/display/DOC/How+to+Delete+a+Record+in+Maintenance+Screens)